# Online Banking *How-To Guide*

## *First Time Log-In*

When logging into online banking for the first time from an existing account, you will take the steps below to setup your account on our new online banking platform.

For more resources, visit **cfbhfg.com/online-banking** Please read below for a step-by-step guide on logging into online banking.

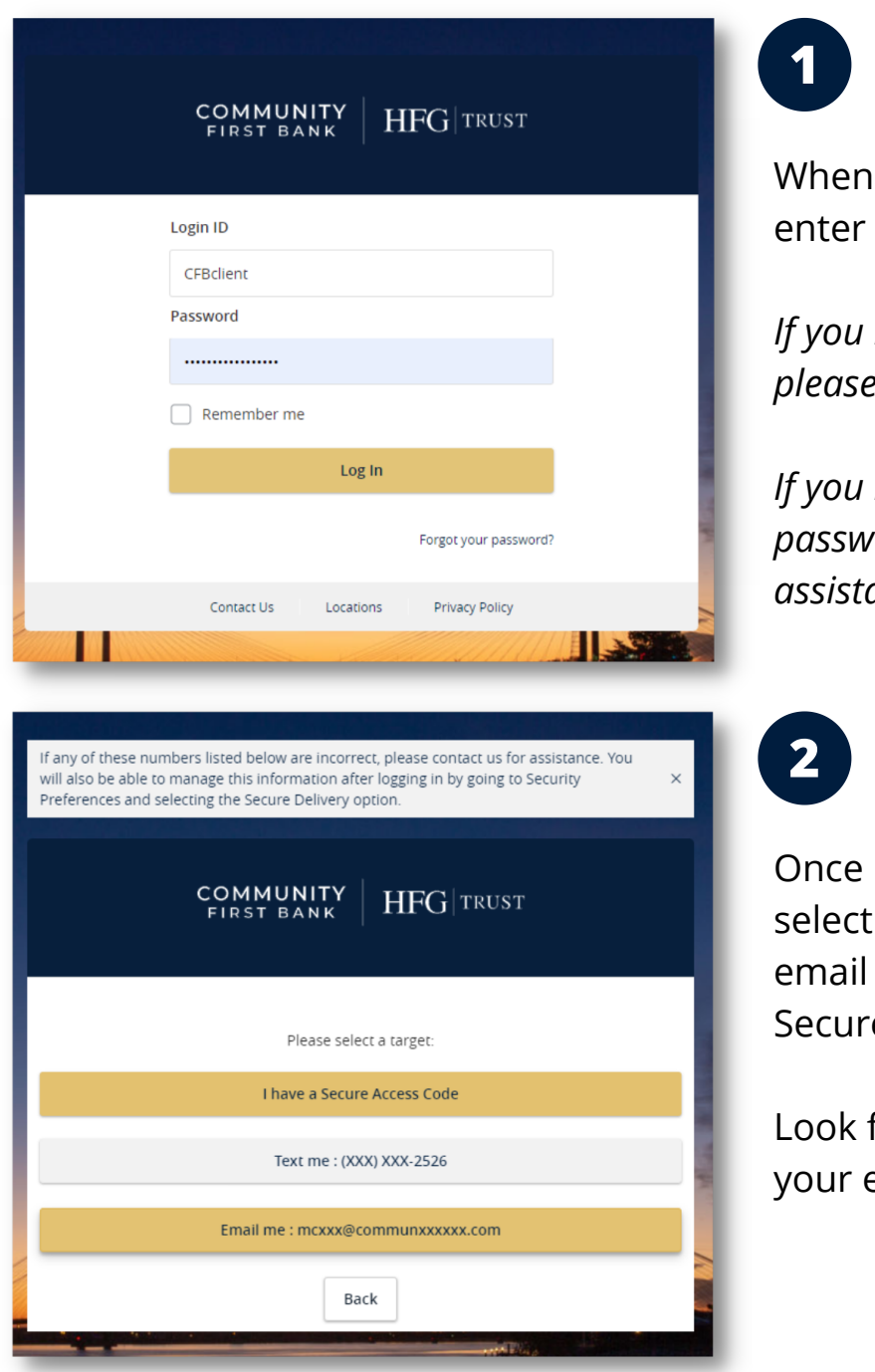

you first visit the online banking portal, your current username and password.

*If you have forgotten your password, please click the "Forgot your password?" link.*

*If you have forgotten both your username and password please contact your local branch for assistance.*

logged in, you will be prompted to a delivery method (either through or text message) to receive your e Access Code.

for your Secure Access Code in either email inbox or phone messages.

# Online Banking *How-To Guide*

## *First Time Log-In*

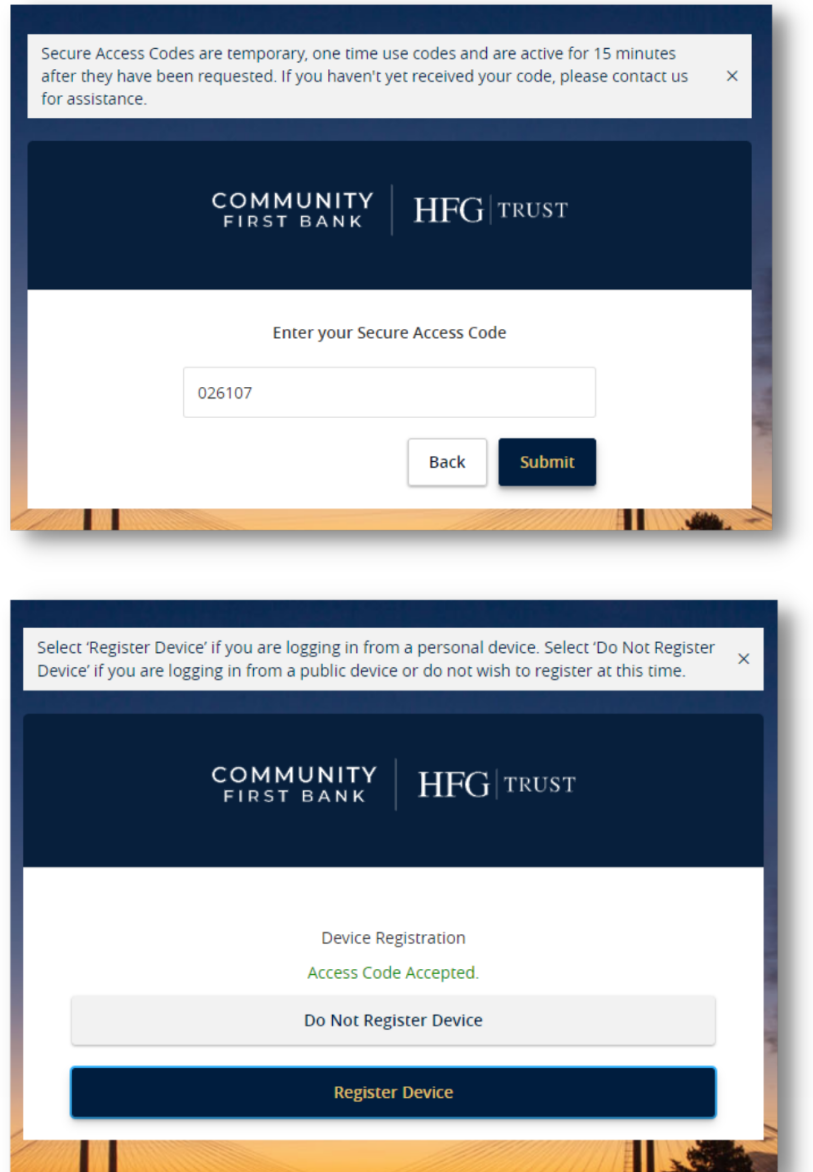

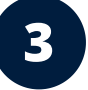

Once receiving your Secure Access Code, enter this code into the prompt box in the online banking portal.

## **4**

If using a personal and secure device, choose whether or not to register the device for easy log-in access.

We recommend not registering the device if using a public or unsecure device.

#### **If you have any issues logging into online banking, please contact your local Community First Bank branch for assistance**

**Kennewick Branch** M-Th: 9AM - 5:30PM Friday: 9AM - 6PM

M-Th: 9AM - 5PM Friday: 9AM - 6PM

(509) 783-3435 (509) 735-5020 (509) 222-2250 (509) 234-2265 M-Th: 9AM - 5PM M-F: 9AM - 5PM Friday: 9AM - 6PM **Pasco Branch Richland Branch Connell Branch**

**Online Banking Support**

(509) 783-0955 M-F: 9AM - 5PM

**Community First Bank. NMLS# 409021. cfbhfg.com/online-banking**

**509.783.0955**

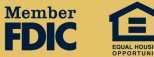